#### PUBLIC WORKS UTILITY BILLING

# **Auto Pay Setup**

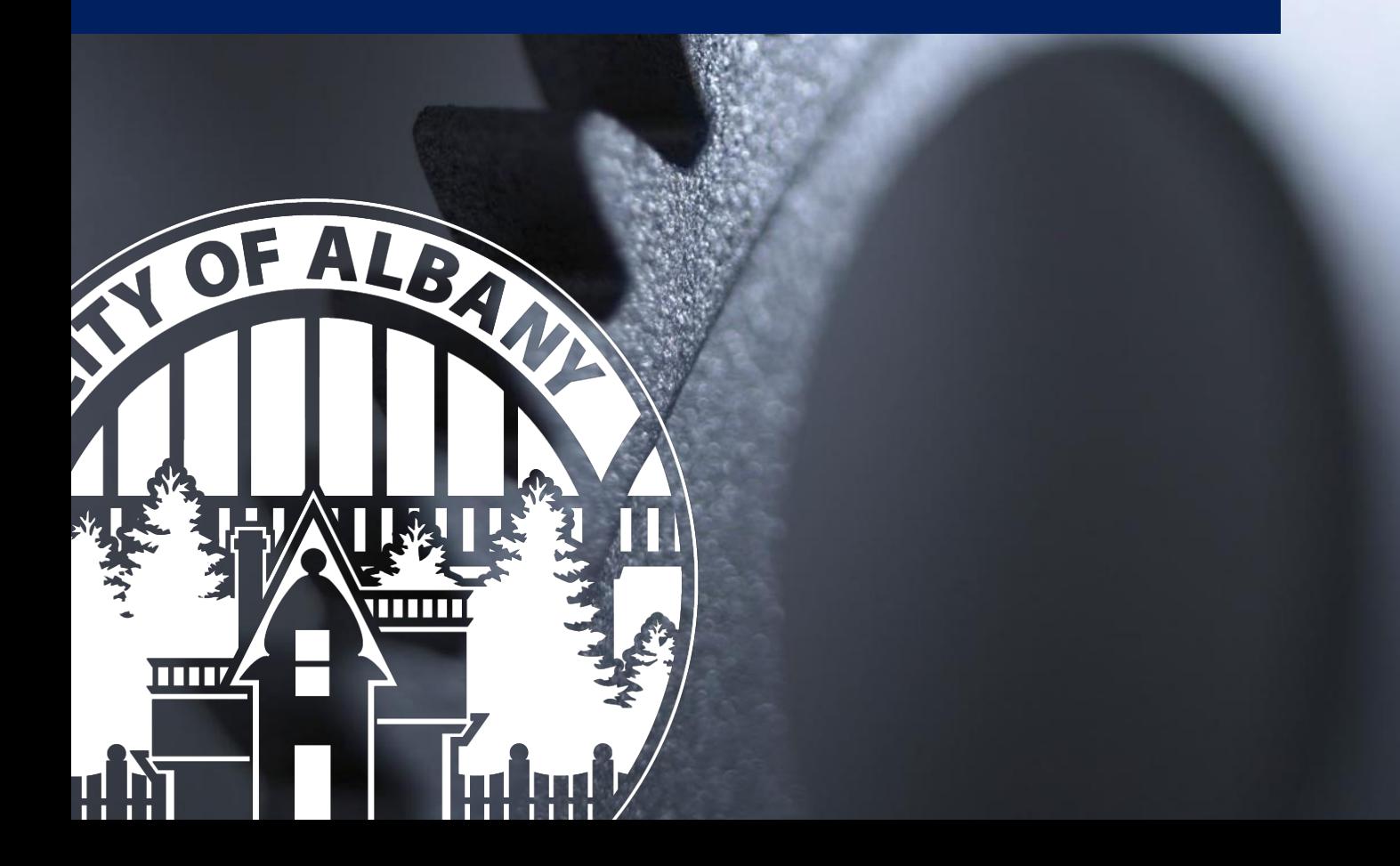

## **Util360 Auto Pay Setup**

*This document provides a brief picture guide to assist in setting up automatic bill payments for the City of Albany, Oregon.*

**Start Here:** [https://albany.util360.com](https://albany.util360.com/)

## Setup Auto Pay Without Registration

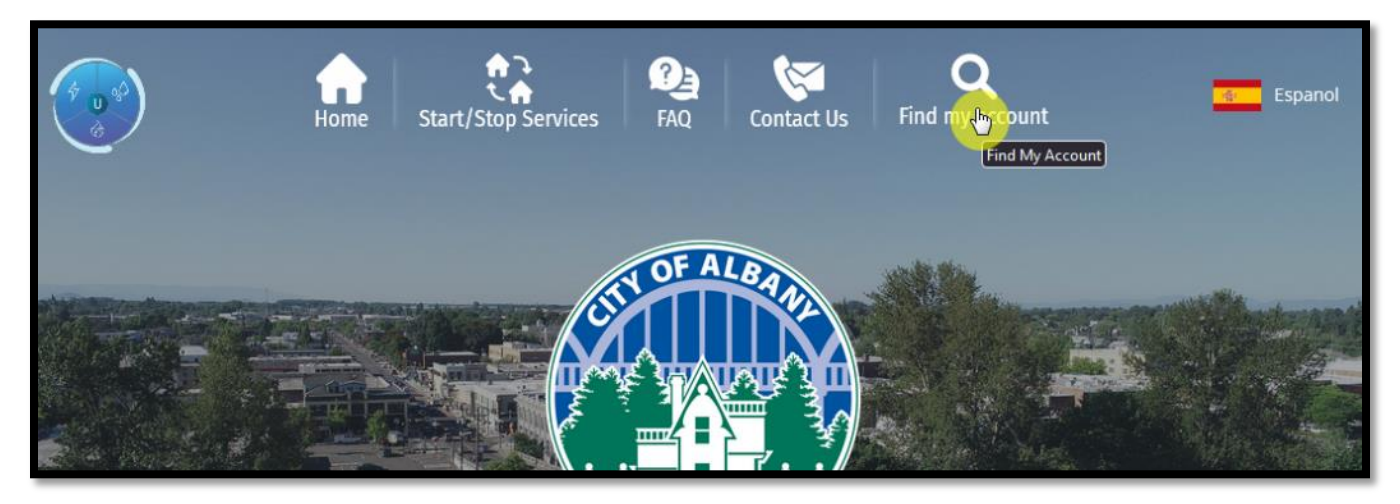

*1: Start by finding your account number.*

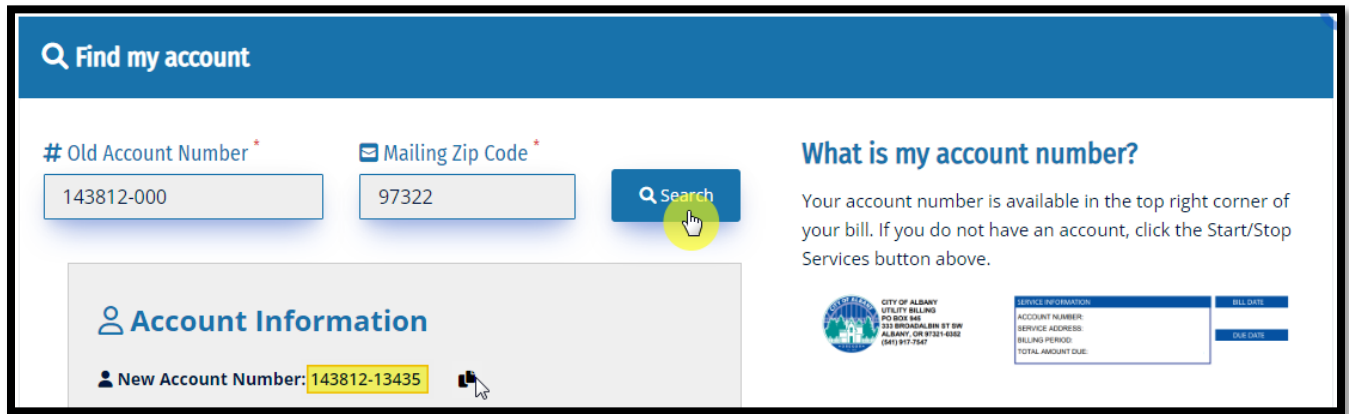

*2: Pulling from your bill, type your account number and mailing zip code to search for the full account number.*

*NOTICE: One Account can only have one Auto Pay setup at one time. Adding a new Auto Pay will remove the old.*

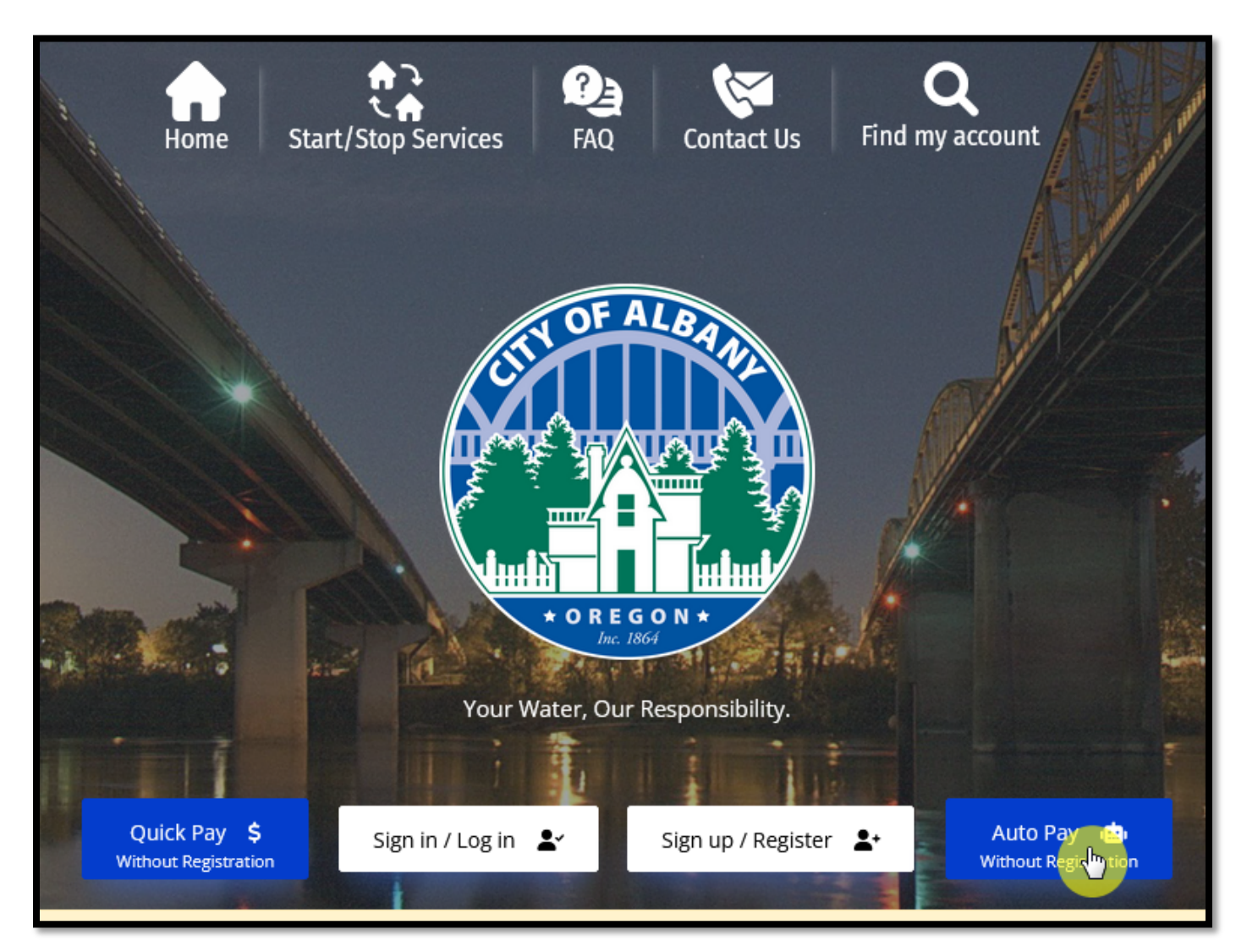

*3: Find the Auto Pay button and get started finding your account.*

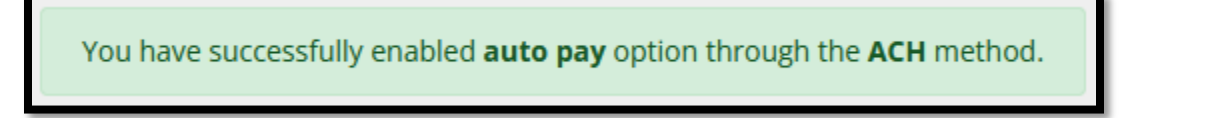

*4: If you see this, your account already has an old auto pay setup, if you continue you will replace that old auto pay setup.*

#### ub.albanyoregon.gov

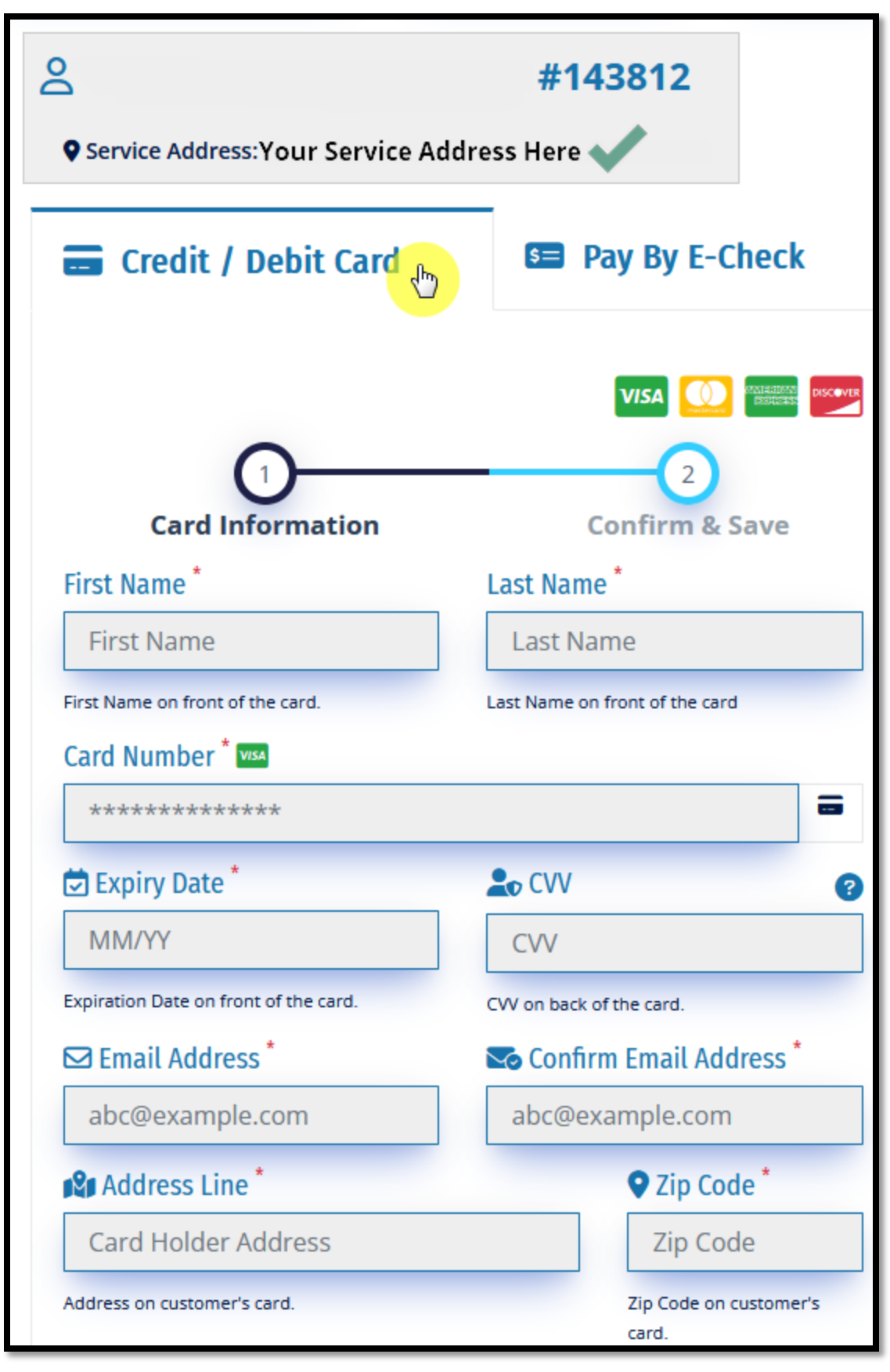

*5: Enter in your Credit Card information along with the details associated with that card.*

#### ub.albanyoregon.gov

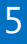

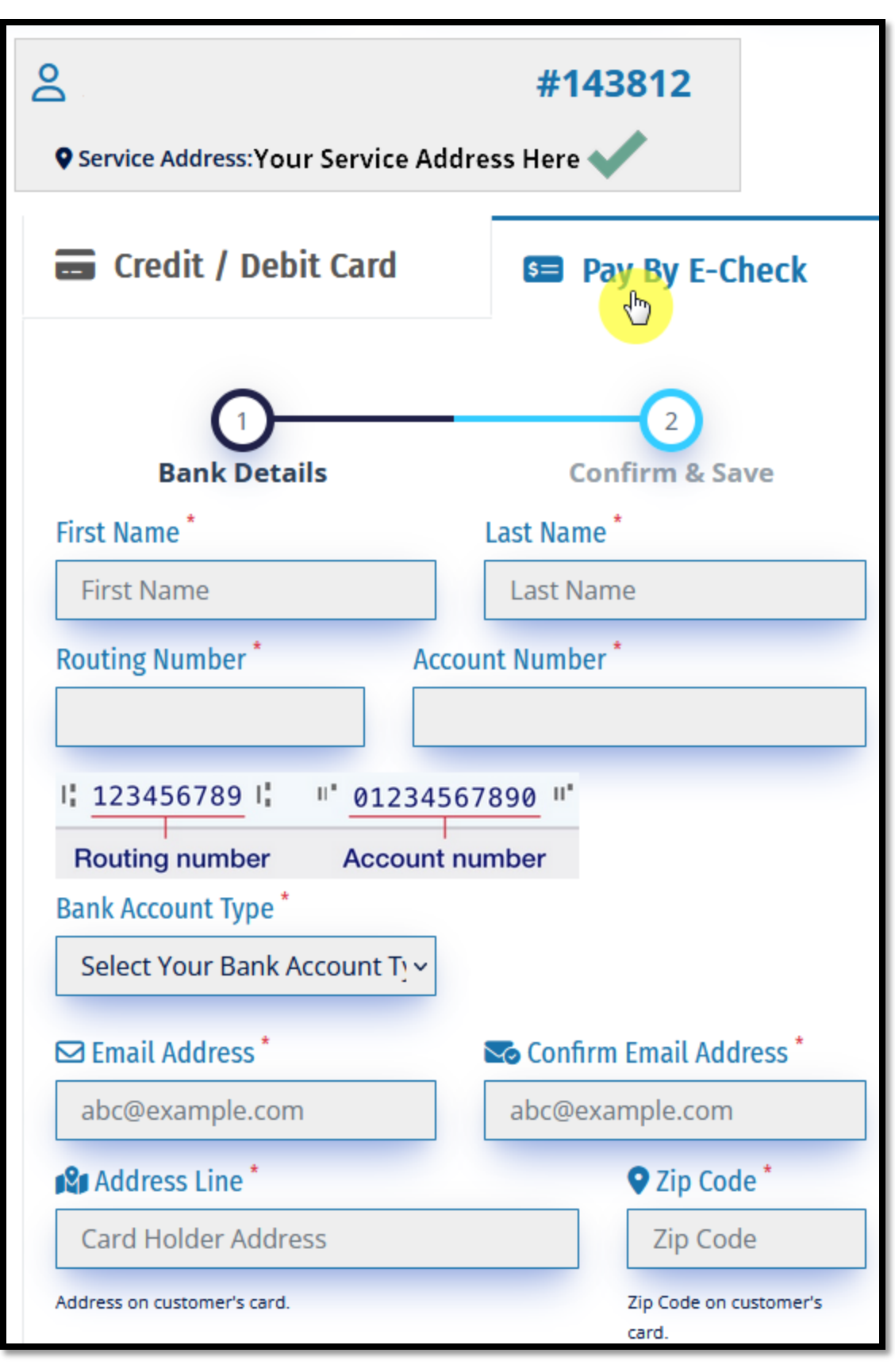

*6: Enter in your bank account information along with the details associated with that account.*

#### ub.albanyoregon.gov

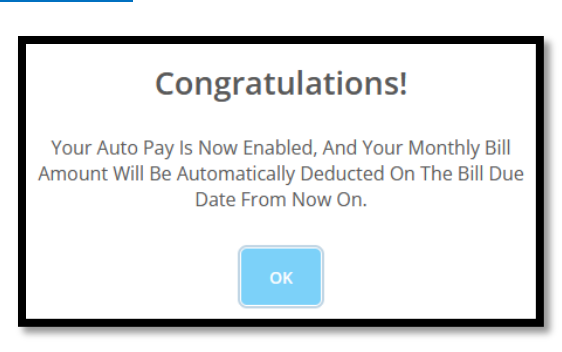

*7: Double check the data and click submit. Along with the following confirmation, you will get an email confirmation.*

## Setup Auto Pay in Your Account

*NOTICE: If you have Auto Pay already setup, you can login and edit or delete it in your account.*

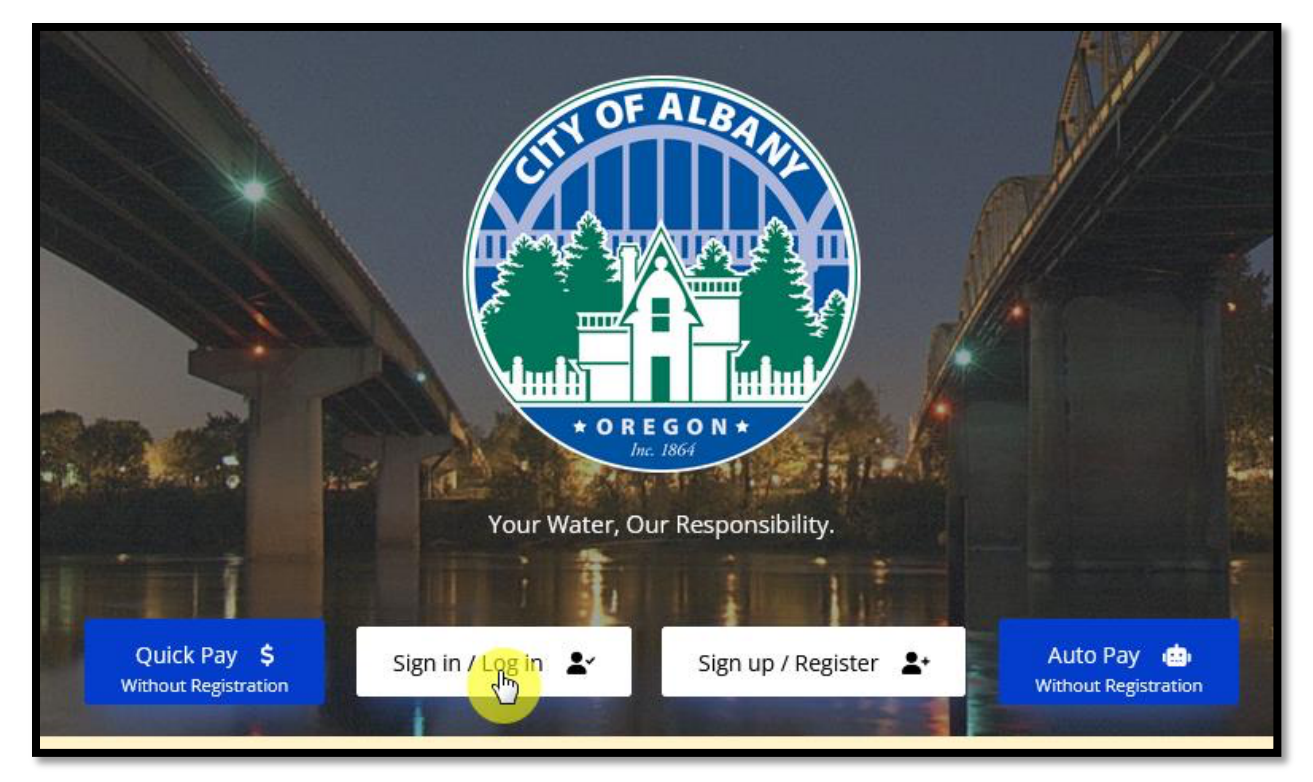

*8: Login to your portal account.*

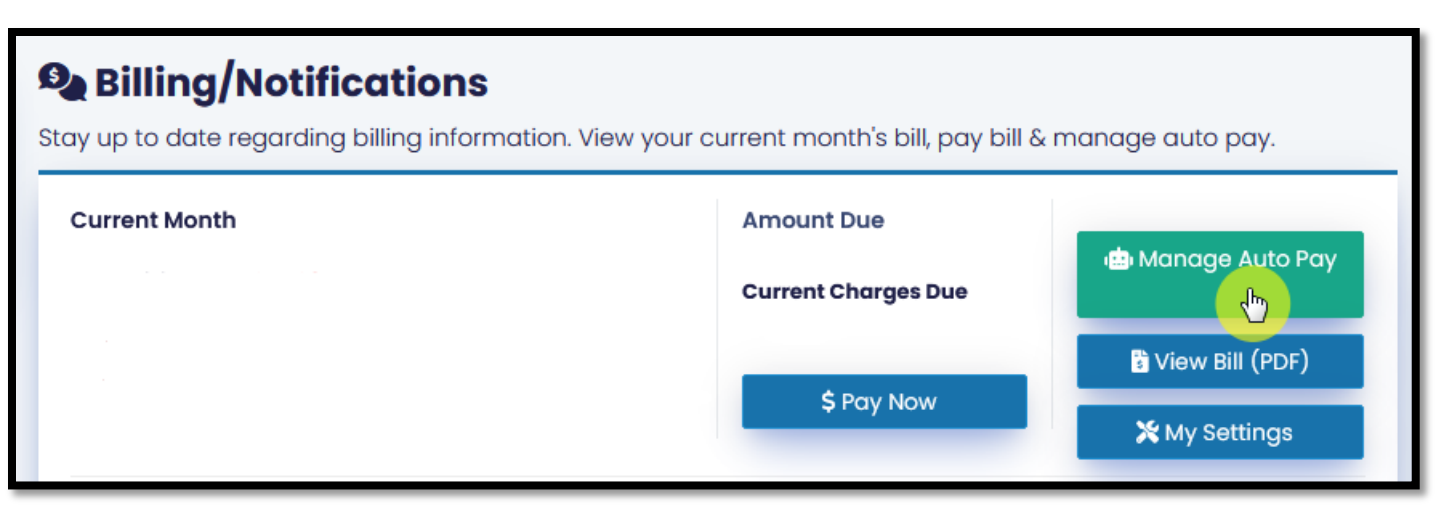

*9: Select the Manage Auto Pay button after you login to your account.*

Pages 4 and 5 show the screens to add a card or e-check. If you already have auto pay setup, the picture below shows what you will see.

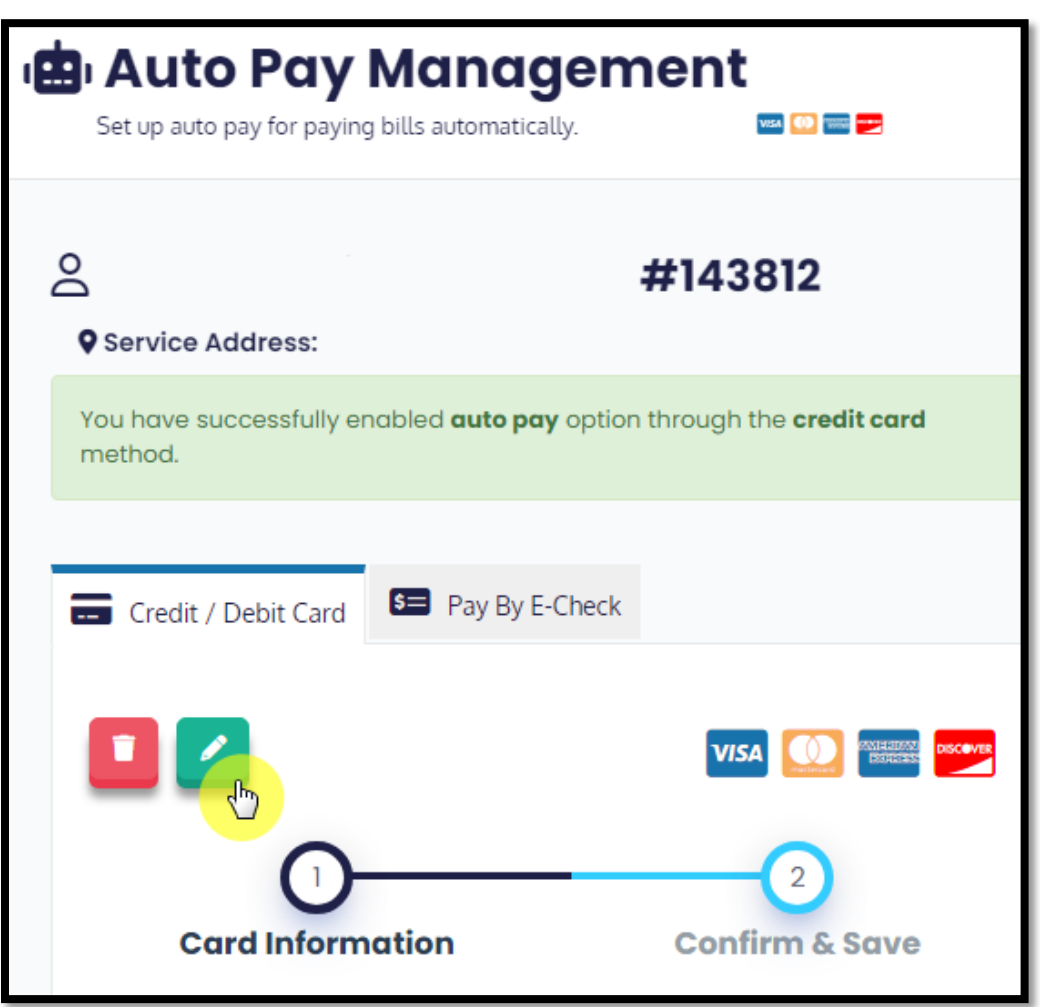

*10: Auto Pay Management allows you to edit or delete your auto pay configuration.*

# Need Help?

#### Email [utilitybilling@cityofalbany.net](mailto:utilitybilling@cityofalbany.net)

Remember to include your account number(s) in your email.

Call 541-917-7547 Monday-Friday from 8:00am to 10:00 am or 11:00 am to 5:00 pm

In Person 333 Broadalbin St SW (1st floor) Monday-Friday from 8:00am to 10:00 am or 11:00 am to 5:00 pm